# <sup>3</sup> Produktions- & Herstellerangaben

Chargen- und Seriennummer: siehe Gerät

iBricks Solutions AG - Industriestrasse 25A - CH - 3178 Bösingen

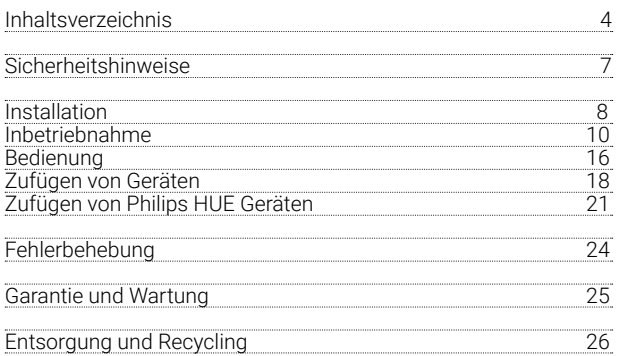

# INSTALLATION 6

# *I* INSTALLATION

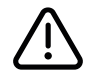

## **SICHERHEITSHINWEISE**

Beachten Sie bei der Installation unbedingt die folgenden Sicherheitshinweise:

- Das Gerät darf ausschliesslich in trockenen Räumen innerhalb von Gebäuden verwendet werden.
- Das Gerät darf ausschliesslich mit einem für das Einsatzgebiet geprüften und zertifizierten 5V USB SELV Netzgerät betrieben werden.
- Das Gerät darf nicht mit Wasser oder anderen Flüssigkeiten, Chemikalien oder dergleichen in Berührung kommen.
- Das Gerät darf nicht zur Steuerung sicherheitsrelevanter Systeme und Anlagen verwendet werden.
- Das Gerät darf nicht geöffnet oder in irgend einer Art, verändert werden.
- Das Gerät muss frei stehen, so dass die Erzeugte Wärme entweichen kann.
- An das Gerät darf nur, von iBricks explizit für die Nutzung mit Babylon Home bezeichnetes Zubehör angeschlossen werden. Ansonsten müssen die USB-Ports frei bleiben.

# **INSTALLATION**

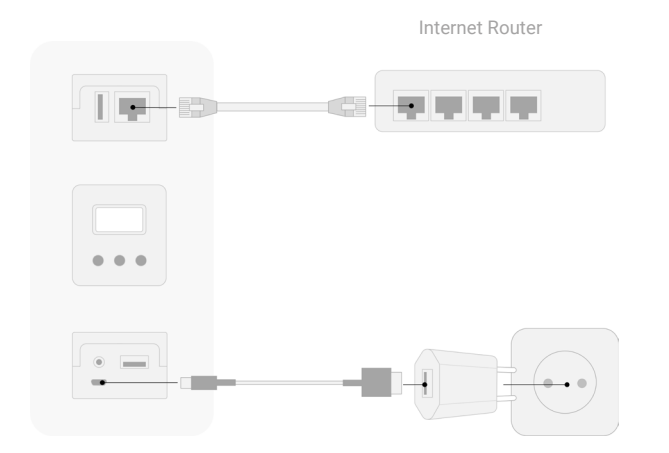

# *<b>INSTALLATION*

## **AUFBAU** 1 VERBINDEN MIT INTERNET ROUTER

Verbinden Sie die RJ45 Buchse des Babylon mittels des mitgelieferten Kabels oder einem anderen RJ45 Patch-Kabel mit Ihrem Internet Router. Beachten Sie, dass die anzusprechenden Geräte (z.B. HUE-Bridge) sich im selben Netzwerk wie der Babylon befinden müssen. Ebenso muss dieses Netzwerk mit dem Internet verbunden sein.

## 2 VERBINDEN MIT NETZGERÄT

Ist der Babylon mit dem Internet-Router verbunden, schliessen Sie ihn mittels des mitgelieferten Netzgeräts und dem ebenfalls mitgelieferten USB Kabel am Stromnetz an. Stecken Sie hierzu das Micro-USB (kleiner Stecker) an der dafür vorgesehenen Buchse des Babylon an. Der grössere Stecker verbinden Sie mit dem Netzgerät.

# **FUNKTIONSWEISE**

Das iBricks Babylon Gateway verbindet Ihre Geräte fremder Hersteller mit der iBricks Cloud. So können Sie diese nicht nur von der selben Oberfläche wie Ihre iBricks Geräte bedienen, sondern auch übergreifende Programmierungen realisieren. Beispielsweise eine Philips HUE Leuchte mit einem Cello Schalter bedienen. Die Geräte können zudem auch in Zentralfunktionen (z.B. Alles Aus), Szenen und Gruppen eingebunden werden.

# ACHTUNG:

Beachten Sie bitte, dass nicht grundsätzlich alle Funktionen, der durch Babylon eingebundenen Fremdgeräte von der iBricks Cloud unterstützt werden. Es werden jeweils nur jene Funktionen unterstützt, welche für übergreifende Funktionen sinnvoll sind. Für die Bedienung der übrigen Funktionen sowie für die Konfiguration der Fremdgeräte verwenden Sie nach wie vor die App oder Website des entsprechenden Geräts.

# **IBRICKS CLOUD-KONTO ERÖFFNEN**

Um die Funktion des Babylon Gateways zu nutzen, wird zwingend ein Nutzerkonto für die iBricks Cloud benötigt. Sollten Sie noch kein solches Konto erstellt haben, müssen Sie dies jetzt tun.

Hierzu rufen Sie auf Ihrem PC die folgende Internetseite auf: www.myiBricks.com

- Auf der Hauptseite von www.myiBricks.com wählen Sie die Schaltfläche [Jetzt registrieren]
- Geben Sie Ihre Adressdaten, Ihre E-Mail Adresse (diese muss später bestätigt werden) sowie ein Passwort ein. Sind alle Daten korrekt, klicken Sie die Schaltfläche [Erstellen]

Damit ist Ihre Anmeldung an der Cloud abgeschlossen.

Sie werden nun noch eine E-Mail erhalten, in welcher Sie aufgefordert werden, innerhalb einer Woche Ihre E-Mail-Adresse zu bestätigen. Am besten machen Sie dies jetzt gleich. Wir werden gleich wieder zur Cloud zurückkehren. Sie können das Browser-Fenster also geöffnet lassen.

# INBETRIEBNAHME

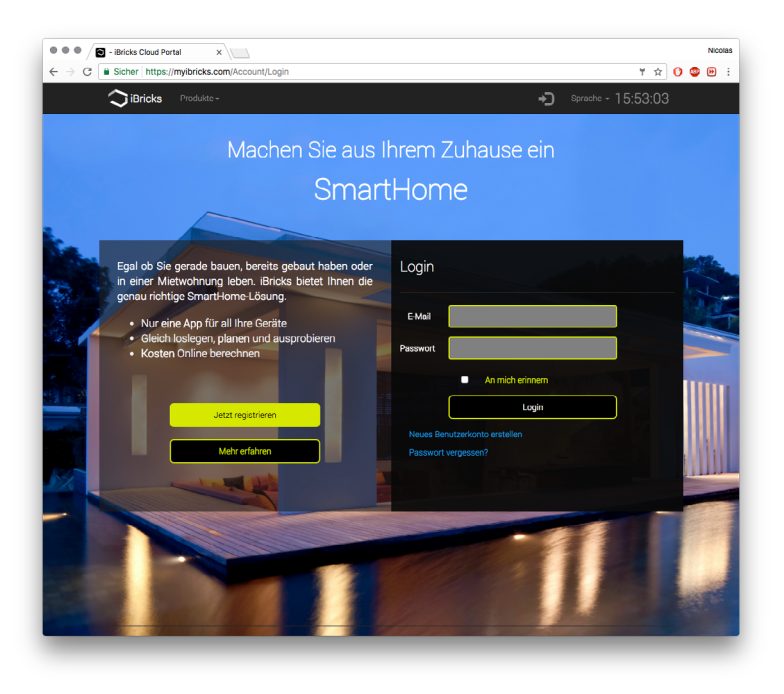

# INBETRIEBNAHME

# <sup>12</sup> <sup>13</sup> INBETRIEBNAHME

# **BABYLON STARTEN**

Sie müssen nun den Babylon Gateway mit der iBricks Cloud und Ihrem Nutzerkonto verbinden.

## 1. BABYLON EINSCHALTEN

Verbinden Sie Ihren Babylon Gateway mit dem Internet Router und versorgen Sie ihn über das mitgelieferte Netzteil mit 5V Gleichspannung.

Nach ca. einer Minute sollte Ihr Babylon Gateway einen QR-Code auf dem Display anzeigen.

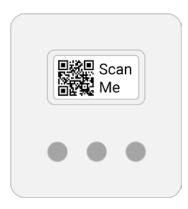

## 2. QR-CODE SCANNEN

Scannen Sie den, auf dem Display des Babylon Gateway angezeigten QR-Code, mit ihrem Smartphone.

Es erscheint die Webseite um Ihr Babylon an der Cloud anzumelden.

Drücken Sie die Schaltfläche [Nächster Schritt]

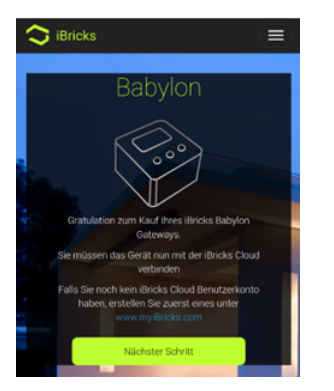

## 3. KONTO EINGEBEN

Geben Sie nun eMail und Passwort Ihres iBricks Cloud Konto an.

Besitzen Sie noch kein solches erstellen Sie vorgängig eines unter www.myiBricks.com

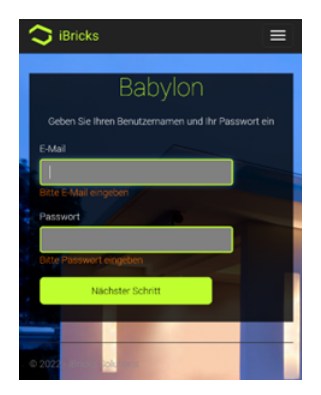

## 4. GEBEN SIE IHREM BABYLON EINEN NAMEN

Auf der nächsten Seite können Sie Ihrem Babylon Gateway einen Namen geben.

Wenn Sie unter Ihrem Cloud-Konto mehrere Anlagen (z.B. Haus und Ferienwohnung) Verwalten, müssen Sie ebenfalls die Anlage auswählen, in welcher Sie den Babylon Gateway einsetzen möchten.

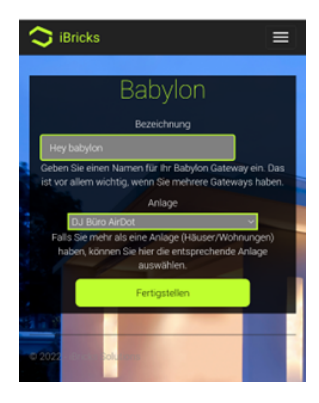

# INBETRIEBNAHME

## 4. ABSCHLIESSEN

Wenn Sie das untenstehende Bild sehen, ist Ihr Babylon Gateway erfolgreich an der Cloud angemeldet. Sie können nun Ihren Browser schliessen.

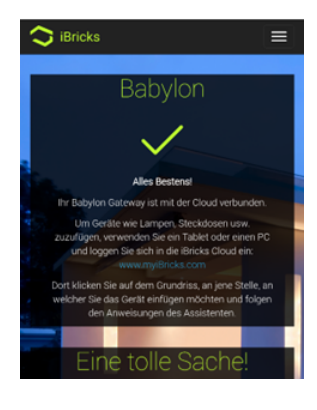

14 15

# INBETRIEBNAHME

## DISPLAY DUNKEL?

Falls das Display an Ihrem Babylon Gateway dunkel ist, drücken Sie die linke Taste unter dem Display um den Bildschirm wieder zu aktivieren.

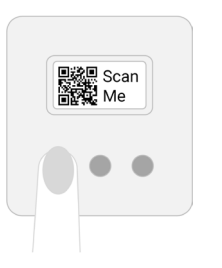

# $(i)$  BITTE BEACHTEN:

Der iBricks Babylon Gateway muss für diesen Schritt mit Ihrem Internet Router bzw. mit Ihrem Heimnetzwerk verbunden sein. Es ist zwingend notwendig, dass der Babylon Gateway uneingeschränkten Zugang zum Internet hat (Allenfalls Firewall-Einstellungen prüfen).

Die Geräte welche Sie mit dem Babylon-Gateway verbinden möchten, müssen ebenfalls Teil des gleichen Netzwerks (Subnet) sein.

# BEDIENUNG 16

# **BEDIENUNG**

# **DAS DISPLAY**

Am Display des Babylon Gateways können Sie verschiedene Informationen abrufen. Hierzu nutzen Sie die drei Tasten welche sich unterhalb des Displays befinden.

Beachten Sie bitte, das nach einigen Minuten das Display wieder ausschaltet. Um die Informationen erneut anzuzeigen, müssen Sie die Taste erneut drücken.

Benötigen Sie Hilfe vom iBricks Support, legen Sie Ihrem eMail, die Photos aller drei Informationsseiten bei.

# LINKE TASTE: QR-CODE

Über den QR-Code, können Sie weitere Informationen und Funktionen zu Ihrem Babylon Gateway von der iBricks Cloud abfragen.

### MITTLERE TASTE: INFORMATIONEN ZUR VERBINDUNG

Hier sehen Sie ob das Gerät Online ist und mit welchem Benutzerkonto es verbunden ist. Zudem finden Sie hier die Geräte-ID. Fehlen hier Angaben, ist das Gerät nicht (vollständig) Angemeldet.

## RECHTE TASTE: INFORMATIONEN ZUM GERÄT

Hier finden Sie Angaben über das Gerät wie MACoder IP-Adresse oder Softwareversion. Diese Angaben sind vor allem im Support-Fall sehr wichtig.

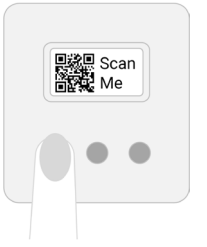

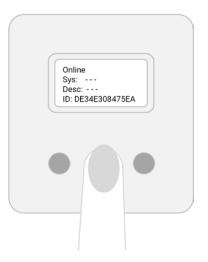

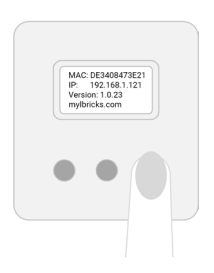

# **ZUFÜGEN VON GERÄTEN**

Ist der Babylon Gateway ordentlich mit der iBricks Cloud verbunden, beginnt er mit der Suche nach kompatiblen Geräten.

Dies kann bis zu einer Stunde dauern. Sie können im Zufüge-Assistent der iBricks Cloud (siehe nächste Seite) jederzeit sehen, welche Geräte bereits gefunden wurden.

# **WEITERE INFORMATIONEN**

Mehr über die vom Babylon Gateway unterstützten Geräte sowie Informationen über deren Integration, finden Sie auf der Webseite:

## **docs.myibricks.com**

Hier finden Sie jeweils auch die aktuellste Version dieser Anleitung.

# <sup>19</sup> ZUFÜGEN VON GERÄTEN

# **NEUES GERÄT IN DIE IBRICKS CLOUD INTEGRIEREN**

Wenn der Babylon Gateway mit der Gerätesuche fertig ist, können die Geräte mit den folgenden Schritten zu Ihrer Anlage zugefügt werden.

### 1. ZUR VISUALISIERUNG

Melden Sie sich von einem PC, Tablet oder Mac (nicht Handy) an die iBricks Cloud an. Wählen Sie das Hauptmenü "Gebäudeteil" und dann der Gebäudeteil, auf dem Sie das entsprechende Gerät platzieren möchten.

## 2. GERÄT ZUFÜGEN

Klicken Sie oben Rechts das Bleistift-Symbol. Es erscheint ein Kreis mit drei weiteren Symbolen. Klicken Sie auf das Pluszeichen.

Danach erscheint eine Schrift "Programmiermodus" oberhalb des Grundrisses.

Klicken Sie nun an den Ort auf dem Grundriss auf dem Sie das neue Gerät positionieren möchten.

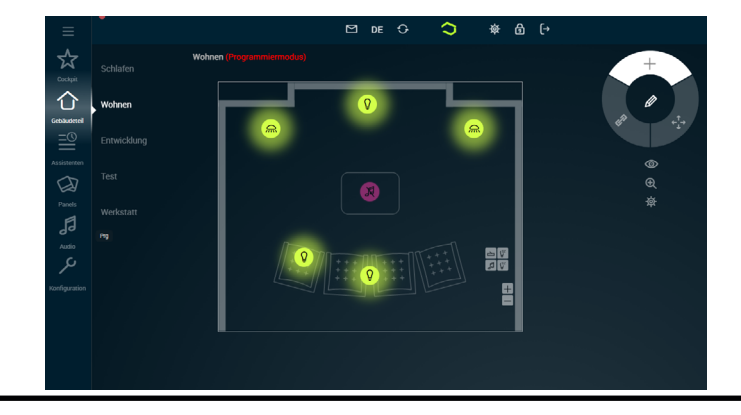

# ZUFÜGEN VON GERÄTEN 20 20 21 22 21

# 3. GERÄT AUSWÄHLEN

Es erscheint nun ein Fenster welches alle in Ihrem Zuhause gefundenen Geräte auflistet.

Das Gerät erscheint nun auf dem Grundriss an der

Wählen Sie das entsprechende Gerät aus, in dem Sie [Einfügen] anklicken. Beachten Sie, dass gewisse Geräte, wenn Sie über mehrere Funktionen verfügen, mehrfach aufgelistet sind (z.B. Schaltsteckdose welche auch ein Energiezähler hat).

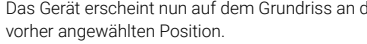

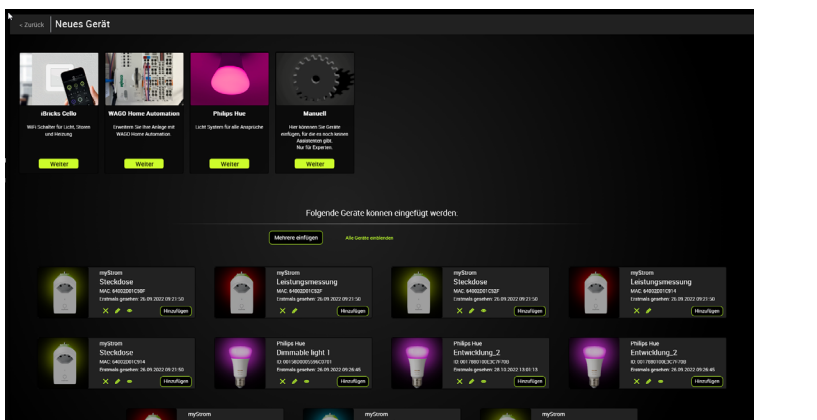

# 21 ZUFÜGEN VON GERÄTEN

# **ZUFÜGEN VON PHILIPS HUE LEUCHTEN**

Bevor Philips HUE Leuchten gefunden werden können, müssen Sie folgendes durchführen, um das Babylon-Gateway mit Ihrer HUE-Bridge zu verbinden.

## 1. GERÄT ZUFÜGEN

Im Zufüge-Assistent (siehe letztes Kapitel) klicken Sie die Schaltfläche [Weiter] unter der Philips HUE Kachel.

## 2. HUE-BRIDGE VERBINDEN

Hat das Babylon-Gateway eine HUE-Bridge gefunden erscheint untenstehender Dialog. Drücken Sie hier auf die Schaltfläche [Verbinden]

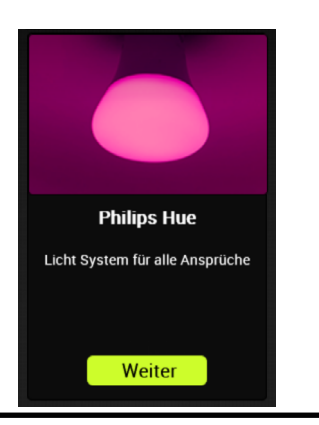

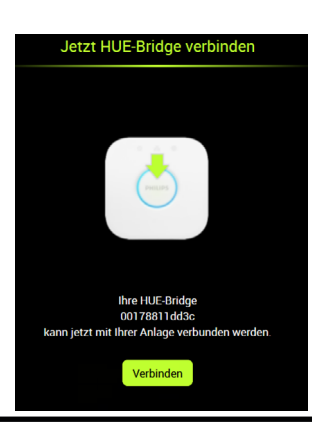

# 3. TASTE AUF HUE-BRIDGE DRÜCKEN

4. HUE-BRIDGE VERBUNDEN

Es erscheint untenstehender Dialog. Drücken Sie nun innerhalb einer Minute die grosse Taste auf Ihrer HUE-Bridge so wie im Dialog beschrieben.

Hat sich die HUE-Bridge erfolgreich mit Babylon verbunden, erscheint untenstehender Dialog.

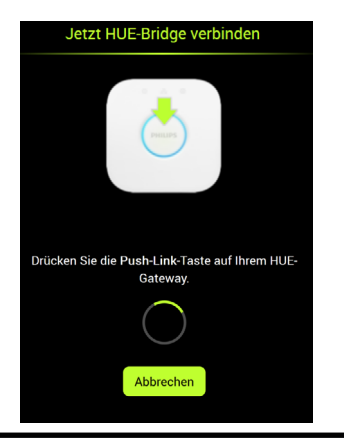

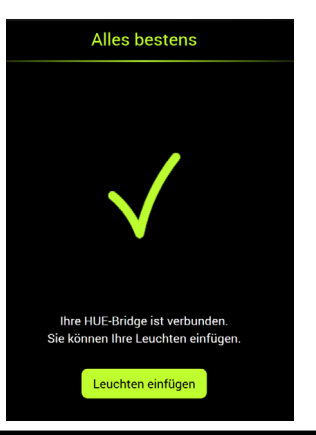

## 5. ETWAS WARTEN

Warten Sie einige Minuten bis Babylon alle Ihre HUE-Leuchten gefunden hat. Dies kann je nach Grösse der Anlage auch etwas länger dauern.

# 6. GERÄTE EINFÜGEN

Nun können Sie wie im vorherigen Kapitel beschrieben, Ihre HUE-Leuchten aus der Geräteliste in Ihren Grundriss einfügen.

Sollte Ihr iBricks Babylon Gateway nicht entsprechend dieser Beschreibung funktionieren, hilft Ihnen die folgende Tabelle beim Finden und Beheben von Fehlern.

### DER BABYLON GATEWAY ZEIGT NICHTS AUF DEM DISPLAY AN

Drücken Sie die linke der drei Tasten unter dem Display.

Überprüfen Sie die Stromversorgung. Die Micro-USB Buchse am Gerät muss mit einer 5V USB Stromversorgung (mitgeliefertes Netzteil) verbunden sein.

Prüfen Sie das Netzteil, in dem Sie ein anderes USB-Gerät daran anschliessen.

Nach dem Anschliessen des Babylon an die Stromversorgung, kann es bis zu einer Minute dauern, bis etwas auf dem Display angezeigt wird.

## IM DISPLAY STEHT «MIT NETZWERK VERBINDEN»

Ihr Babylon Gateway ist nicht mit dem Netzwerk bzw. nicht mit dem Internet verbunden. Verbinden Sie das Gerät mittels des mitgelieferten Kabels mit Ihrem Internet Router.

Achten Sie bitte darauf, dass Ihr Netzwerk über einen DHCP-Service verfügen muss.

## IM DISPLAY STEHT «OFFLINE»

Ihr Babylon Gateway kann sich nicht mit dem Internet bzw. mit der iBricks Cloud verbinden.

Achten Sie darauf, dass es in Ihrem Netzwerk keine Einschränkungen gibt (Firewall) welche Babylon den Zugang zum Internet sperrt.

## DIE ANGABEN «USER» UND «DESC» IM DIS-PLAY SIND LEER

Scannen Sie den QR-Code (Taste links drücken) und verbinden Sie sich mit der iBricks Cloud (siehe Inbetriebnahme)

Weitere Informationen zum Finden und Beheben von Fehlern sowie zu unseren Support- und Garantieleistungen, finden Sie auf der Internetseite www.iBricks.ch.

# FEHLERBEHEBUNG <sup>24</sup> <sup>25</sup> GARANTIE & WARTUNG

Die IBricks Solutions AG mit Sitz in Bösingen (Schweiz) gewährt auf diesem Produkt eine 2-jährige Herstellergarantie. Diese Garantie beschränkt sich auf Sachmängel, welche aufgrund von Herstellungs-, Produktions- oder Materialfehler entstanden sind. Voraussetzung hierfür sind ordnungsgemässe Montage, Inbetriebnahme und Betrieb des Geräts entsprechend den Vorgaben dieser Anleitung sowie den gängigen Vorschriften und Normen. Nicht Teil dieser Garantie sind Mängel, welche sich aus Gebrauch, Abnützung, Beschädigung oder nicht sachgemässe Handhabung ergeben. Die Garantie erstreckt sich ausschliesslich auf den Ersatz oder die Reparatur des mängelbehafteten Produkts. Eine Minderung des Kaufpreises aufgrund von Mängeln ist ausgeschlossen. Die Garantie beinhaltet explizit KEINE Abgeltung für Folgeschäden, Kosten für Montage-/Demontage, Provisorien, Fehleranalysen dritter, Transportkosten und dergleichen. Der Kunde hat dafür zu sorgen, dass das mängelbehaftete Produkt fachgerecht demontiert wird, die Installation während der Reparatur vorschrifts- und normenkonform gesichert ist und das reparierte oder ersetzte Produkt wieder fachgerecht montiert wird. Die Kosten hierfür sind explizit NICHT Teil dieser Garantie und werden NICHT durch den Hersteller übernommen. Das zur Verfügung stellen

eines Ersatzgeräts, um die Installation bei einem Mangel während der Ersatz- oder Reparaturzeit zu gewährleisten, ist nicht Teil der Garantie. Dem Hersteller, Händler oder Installateur ist es erlaubt einen solchen Ersatz kostenpflichtig anzubieten oder an bestimmte Vertragsbedingungen (Wartungsvertrag oder erweiterte Garantie) zu knüpfen. Die Kosten für das Einsenden des Geräts an den Hersteller oder Händler trägt in jedem Fall der Kunde. Eine kostenfreie Rücksendung des ersetzten oder reparierten Geräts basiert auf Kulanz und kann vom Hersteller oder Händler verweigert werden. Es gelten die gesetzlichen Grundlagen des Firmensitzes der iBricks Solutions AG (Schweiz). Weitergehende oder länderspezifische gesetzliche Garantieleistungen, welche sich durch den Import, die Vertriebsform (z.B. Rückgaberecht bei Online-Handel) oder spezielle Vertragsformen ergeben, sind Sache des entsprechenden Händlers und werden nicht durch den Hersteller gewährt.

AUF DER INTERNETSEITE WWW.IBRICKS.CH FINDEN Sie Angaben über das Vorgehen bei Defekten und wie Sie Garantieleistungen in Anspruch nehmen können. Bei Unklarheiten wenden Sie sich bitte an den Installateur oder Händler bei dem Sie das Gerät bezogen haben.

# ENTSORGUNG HINWEIS 26

# **ENTSORGUNG & RECYCLING**

Dieses Gerät darf NICHT innerhalb des nor-MALEN HAUSHALTSMÜLLS ENTSORGT WERDEN sondern muss dem gesonderten Recycling für Elektrogeräte zugeführt werden.

Beachten Sie unbedingt die jeweiligen Ländervorschriften für die Entsorgung von elektronischen Geräten. Entsorgen Sie das Gerät in einer offiziellen Entsorgungsstelle (Entsorgungs- / Wertstoffhöfe, kommunalen Sammelstellen usw.) oder bringen Sie es zum Händler, von dem Sie es bezogen haben, zurück.

In keinem Fall darf das Gerät verbrannt, verklappt, deponiert oder in Gewässer eingeleitet werden. Ebenso darf es nicht in die Hände von Kindern gelangen.

# **ERSTELLUNG UND COPYRIGHT:**

iBricks Solutions AG Industriestrasse 25A 3178 Bösingen Schweiz

# **VORBEHALTE**

Wir behalten uns technische Änderungen an unseren Produkten sowie an dieser Anleitung jederzeit ohne Vorankündigung vor. Abweichungen zwischen den Beschreibungen und Illustrationen in diesem Dokument und den effektiven Produkten, Softwaremasken, Bezeichnungen usw. sind möglich. Die iBricks Solutions AG übernimmt keine Verantwortung für eventuelle Fehler oder Unvollständigkeiten in dieser Anleitung. Die Vervielfältigung dieser Anleitung oder die Nutzung von Texten und Bildern, auch auszugsweise, Bedarf die schriftliche Genehmigung der iBricks Solutions AG.

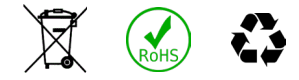